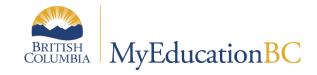

# Remedy Program User Documentation

December 2023 v1.3

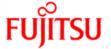

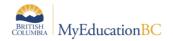

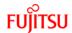

#### **Version History**

| Version | Date             | Description                                  |
|---------|------------------|----------------------------------------------|
| 1.0     | 11 August 2020   | Initial document created                     |
| 1.1     | 17 August 2021   | Section 6                                    |
| 1.2     | 9 September 2021 | Section 7                                    |
| 1.3     | 13 December 2023 | Added Section for Update inclusion procedure |

#### Confidentiality

This document contains information which is proprietary and confidential to Fujitsu Consulting (Canada) Inc. (including the information of third parties, including but not limited to, Follett of Canada Inc., submitted with their permission). In consideration of receipt of this document, the recipient agrees to treat this information as confidential and to not use or reproduce this information for any purpose other than its original intent or disclose this information to any other person for any purpose, without the express prior consent of Fujitsu Consulting (Canada) Inc. (and any applicable third party.)

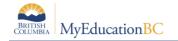

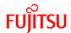

# **Table of Contents**

| 1.0  | INTRODUCTION                                       | 4  |
|------|----------------------------------------------------|----|
| 2.0  | ADD REMEDY PROGRAM TO A STUDENT                    | 5  |
| 3.0  | DISPLAY REMEDY PROGRAM COUNT IN THE APPLICATION    | 6  |
| 4.0  | DISPLAY REMEDY PROGRAM COUNT ON THE REPORTS        | 7  |
| 4.1  | Class Size Verification Report                     | 7  |
| 4.2  | Class Size Compliance Report                       | 8  |
| 4.3  | BC Master Schedule Report                          | 9  |
| 5.0  | DISPLAY REMEDY PROGRAM COUNT ON THE EXPORTS        | 10 |
| 5.1  | Class Size Verification Export                     | 10 |
| 5.2  | Class Size Verification Extract - SPED Detailed    | 11 |
| 6.0  | DISPLAY ACTIVE REMEDY FIELD ON STUDENT TOP TAB     | 12 |
| 7.0  | REMEDY PROCEDURE TO UPDATE ACTIVE REMEDY FIELD     | 13 |
| 7.1  | Procedure Output                                   | 14 |
| 8.0  | DISTRICT AND SCHOOL REMEDY FILTER                  | 15 |
| 9.0  | UPDATE INCLUSION FOR REMEDY STUDENTS PROCEDURE     | 16 |
| 10.0 | UPDATE INCLUSION FOR REMEDY STUDENTS – SCHOOL VIEW | 16 |
| 11.0 | UPDATE INCLUSION FOR REMEDY STUDENTS – OUTPUT LOG  | 18 |
| 11.1 | 1 View Update Inclusion for Remedy Students        | 18 |
|      | UPDATE INCLUSION FOR REMEDY STUDENTS – BUILD VIEW  |    |
| 12 - | View Undate Inclusion for Remedy Students          | 20 |

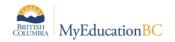

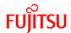

#### 1.0 Introduction

The purpose of the program titled Remedy, is to assist schools who may have unique contract language around class size and composition. This document contains details of how this program can be used to assist schools.

The state code of this program is "REM" This program can be attached to the student as we have other programs like "ELL". This program is used to identify which students have remedy program attached to them.

Once the Remedy program is attached to a student, it will be reflected against all the course sections the student is scheduled in on the schedule & workspace section of the application and on the class size reports and exports accordingly.

**Note:** There is no way to bulk assign the remedy program to multiple students. The Remedy count will be displayed against each course section if the start and end date of the program is within the schedule term dates. For e.g. If a student with a remedy program whose start and end dates are within the start and end dates of the course section in which they are enrolled, the student will be included in the remedy tally for the course section.

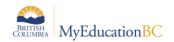

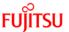

## 2.0 Add Remedy Program to a Student

The Remedy program can be assigned to a student from the *School View > Student Top Tab* 

- 1. Click **Membership** Side Tab then **Programs** sub side tab
- 2. Click on **Dictionary Menu** and Select "**General Program**"

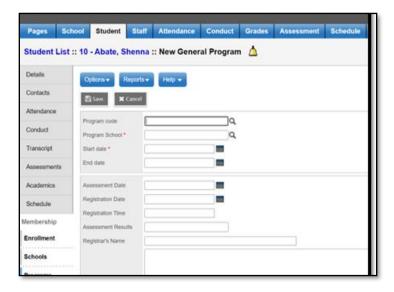

- 3. Click on Options > Add
- 4. In **Program Code** field, find state code "**REM**"
- 5. Select "Program School" and select "Start Date" and "End Date"
- 6. Click "Save"

Once the Remedy Program is added/removed to/from a student, the school user needs to then run the "Update Designation/ELL Tallies Procedure" to reflect the changes in the application, reports and exports.

# School View > Student TT > Membership ST > Programs > Option > Update Designation/ELL Tallies

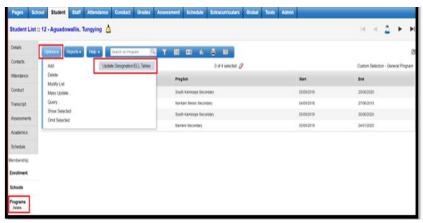

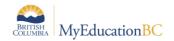

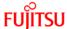

## 3.0 Display Remedy Program Count in the application

Once the Remedy program is assigned to a student its count will be displayed in the workspace sidetab of a student schedule.

- 1. School View > Student Top Tab
- 2. Select a student who has Remedy program attached.
- 3. Click "Schedule"
- 4. Click "Workspace"
- 5. Click "Select" button

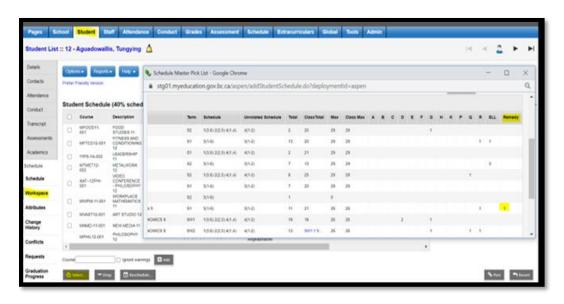

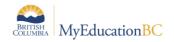

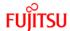

## 4.0 Display Remedy Program Count on the Reports

Once the Remedy program is assigned to a student its count will be displayed on the following reports against each course selection in which the student is scheduled.

- Class Size Verification Report
- Class Size Compliance Report
- BC Master Schedule Report

#### 4.1 Class Size Verification Report

The Class size verification report reflects the remedy program count against each course section groupings.

- 1. School View > Student Top Tab
- 2. Select "Reports"
- 3. Click "Ministry Reporting"
- 4. Click "Class Size Verification" report.
- 5. Click "Run"

The school user can run this report and Remedy count will be displayed in the report as shown below.

| School Code:          | 7373084                                                                                                    |                           |          |      |        |     |    | mps<br>atior |    |    |    |            |    |         |        |    |    |    |    |    |     | P      | age | 1 of | 6 |
|-----------------------|----------------------------------------------------------------------------------------------------|---------------------------|----------|------|--------|-----|----|--------------|----|----|----|------------|----|---------|--------|----|----|----|----|----|-----|--------|-----|------|---|
| School Name:          | Barriere Secondary                                                                                                    |                           |          |      |        |     |    |              |    |    |    |            |    |         |        |    |    |    |    |    |     |        |     |      |   |
| Subject Area          | Division or Course Name                                                                                                    | Teacher                   | grade    |      |        |     |    |              |    |    |    | Special Ed | g  | ESL/ESD | Remedy |    |    |    |    |    |     |        |     |      |   |
|                       |                                                                                                    |                           | Sections | Term | Period | Day | кн | KF           | 01 | 02 | 03 | 04         | 05 | 06      | 07     | 08 | 09 | 10 | 11 | 12 | Spe | Gifted | ESL | Ren  |   |
| Physical<br>Education | ACTIVE LIVING 11 (004),<br>ACTIVE LIVING 12 (003),<br>PHYSICAL AND HEALTH<br>EDUCATION 8 (005),<br>PHYSICAL AND HEALTH<br>EDUCATION 9 (005)                                                                                   | Spearn, Balraj S1063927   | 4        | S2   | 3      | 1   | 0  | 0            | 0  | 0  | 0  | 0          | 0  | 0       | 0      | 10 | 6  | 1  | 7  | 0  | 3   | 0      | 4   | 1    | : |
| Physical<br>Education | ACTIVE LIVING 11 (001),<br>ACTIVE LIVING 12 (001),<br>PHYSICAL AND HEALTH<br>EDUCATION 10 (001),<br>PHYSICAL AND HEALTH<br>EDUCATION 9 (002), VIDEO<br>CONFERENCE - PHILOSOPHY<br>12 (001), WORKPLACE<br>MATHEMATICS 11 (002) | Weigand, Saidah S1004207  | 6        | S2   | 4      | 1   | 0  | 0            | 0  | 0  | 0  | 0          | 0  | 0       | 0      | 0  | 12 | 5  | 1  | 11 | 4   | 0      | 1   | 2    | : |
| Physical<br>Education | ACTIVE LIVING 11 (003), ADST – MEDIA DESIGN 10 (001), MEDIA DESIGN 11 (001), MEDIA DESIGN 11 (001), MEDIA DESIGN 12 (001), PHYSICAL AND HEALTH EDUCATION 10 (002), PHYSICAL AND HEALTH EDUCATION 9 (003)                      | Spearn, Balraj S1063927   | 6        | S1   | 4      | 1   | 0  | 0            | 0  | 0  | 0  | 0          | 0  | 0       | 0      | 0  | 13 | 13 | 5  | 6  | 6   | 0      | 0   | 0    |   |
| Physical<br>Education | ACTIVE LIVING 11 (002),<br>ACTIVE LIVING 12 (002),<br>EXPLORATIONS IN SOCIAL<br>STUDIES 11 (001), PHYSICAL<br>AND HEALTH EDUCATION 10<br>(005)                                                                                | Gervalla, Joonhyun 703192 | 4        | S1   | 3      | 1   | 0  | 0            | 0  | 0  | 0  | 0          | 0  | 0       | 0      | 0  | 0  | 0  | 12 | 9  | 2   | 0      | 1   | 1    | - |
| Applied Skills        | ADST - Food Studies 9 (001),<br>ADST - FOOD STUDIES 10<br>(001), FOOD STUDIES 11 (002)                                                                                                    | Shrum, Favour S1082424    | 3        | S1   | 3      | 1   | 0  | 0            | 0  | 0  | 0  | 0          | 0  | 0       | 0      | 0  | 11 | 9  | 1  | 0  | 2   | 0      | 0   | 1    | 1 |

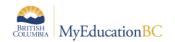

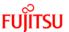

## 4.2 Class Size Compliance Report

The Class size compliance report reflects the remedy program count against each course section groupings.

- 1. School View > Student Top Tab
- 2. Select "Reports"
- 3. Click "Ministry Reporting"
- 4. Click "Class Size Compliance" report
- 5. Click "Run"

The school user can run this report and Remedy count will be displayed in the report as shown below.

|                       |                                                                                                    |                           |          | - Kan<br>Size |         |      |   |        | t |                     |   |   |   |   |   |   |   |   | Page | 1 of | 5  |        |             |
|-----------------------|----------------------------------------------------------------------------------------------------|---------------------------|----------|---------------|---------|------|---|--------|---|---------------------|---|---|---|---|---|---|---|---|------|------|----|--------|-------------|
| School Code:          | 7373084                                                                                                    |                           |          |               |         |      |   |        |   |                     |   |   |   |   |   |   |   |   |      |      |    |        |             |
| School Name:          | Barriere Secondary                                                                                                    |                           |          |               |         |      |   |        |   |                     |   |   |   |   |   |   |   |   |      |      |    |        |             |
| Subject Area          | Division or Course Name                                                                                                    | Teacher                   | Sections | ctions        | sctions | <br> | ٤ | Period | 8 | Primary Designation |   |   |   |   |   |   |   |   |      |      |    | Remedy | Class Total |
|                       |                                                                                                    |                           | ₩<br>#   | Term          | Per     | Day  | Α | В      | С | D                   | Е | F | G | Н | K | Р | Q | R | E    | Rei  | S  |        |             |
| Physical<br>Education | ACTIVE LIVING 11 (001),<br>ACTIVE LIVING 12 (001),<br>PHYSICAL AND HEALTH<br>EDUCATION 10 (001),<br>PHYSICAL AND HEALTH<br>EDUCATION 9 (002), VIDEO<br>CONFERENCE - PHILOSOPHY<br>12 (001), WORKPLACE<br>MATHEMATICS 11 (002)                          | Weigand, Saidah S1004207  | 6        | S2            | 4       | 1    | 0 | 0      | 0 | 1                   | 0 | 0 | 2 | 0 | 0 | 0 | 1 | 0 | 1    | 2    | 29 |        |             |
| Physical<br>Education | ACTIVE LIVING 11 (002),<br>ACTIVE LIVING 12 (002),<br>EXPLORATIONS IN SOCIAL<br>STUDIES 11 (001), PHYSICAL<br>AND HEALTH EDUCATION 10<br>(005)                                                                                                    | Gervalla, Joonhyun 703192 | 4        | S1            | 3       | 1    | 0 | 0      | 0 | 0                   | 0 | 0 | 0 | 0 | 0 | 0 | 0 | 2 | 1    | 1    | 21 |        |             |
| Physical<br>Education | ACTIVE LIVING 11 (003), ADST – MEDIA DESIGN 10 (001), MEDIA DESIGN 11 (001), MEDIA DESIGN 12 (001), MEDIA DESIGN 12 (001), MEDIA DESIGN 12 (001), MEDIA DESIGN 10 (002), PHYSICAL AND HEALTH EDUCATION 10 (002), PHYSICAL AND HEALTH EDUCATION 9 (003) | Spearn, Balraj S1063927   | 6        | S1            | 4       | 1    | 0 | 0      | 0 | 2                   | 0 | 0 | 2 | 0 | 0 | 0 | 2 | 0 | 0    | 0    | 37 |        |             |
| Physical<br>Education | ACTIVE LIVING 11 (004),<br>ACTIVE LIVING 12 (003),<br>PHYSICAL AND HEALTH<br>EDUCATION 8 (005),<br>PHYSICAL AND HEALTH<br>EDUCATION 9 (005)                                                                                                    | Spearn, Balraj S1063927   | 4        | S2            | 3       | 1    | 0 | 0      | 0 | 2                   | 0 | 0 | 0 | 0 | 0 | 0 | 0 | 1 | 4    | 1    | 24 |        |             |

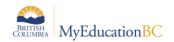

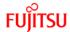

#### 4.3 BC Master Schedule Report

The BC Master Schedule report reflects the remedy program count against each course section.

- 1. School View> Student Top Tab
- Select "Reports"
- 3. Click "Scheduling Reports"
- Click "BC Master Schedule" report.

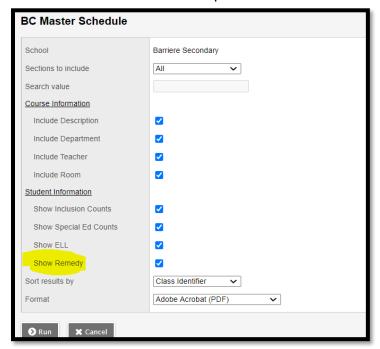

#### 5. Click "Run"

The school user can run this report and Remedy count will be displayed in the report as shown under the column "**REM**" in each gender section.

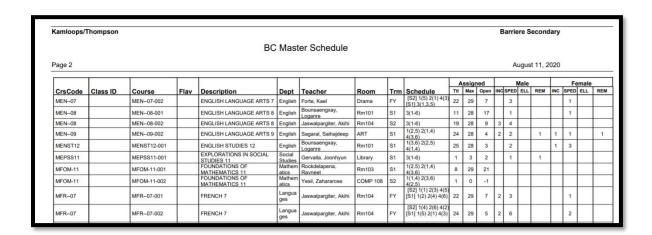

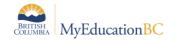

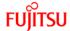

## 5.0 Display Remedy Program Count on the Exports

Once the Remedy program is assigned to a student its count will be displayed on the following exports against each course selection in which the student is scheduled.

- Class Size Verification Export
- Class Size Verification Extract SPED Detailed

#### 5.1 Class Size Verification Export

The Class size verification report reflects the remedy program count against each course section groupings.

- 1. School View > Student Top Tab
- 2. Select "Options"
- 3. Click "Exports"
- 4. Click "Class Size Verification"
- 5. Click "Run"

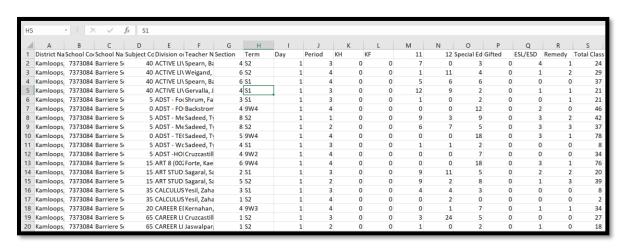

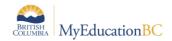

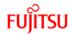

#### 5.2 Class Size Verification Extract - SPED Detailed

The Class size verification report reflects the remedy program count against each course section groupings.

- 1. **School** View > **Student** Top Tab
- 2. Select "Options"
- 3. Click "Exports"
- 4. Click "Class Size Verification SPED Detailed"
- 5. Click "Run"

| e Name                                                                         | Teacher Name                         | Section Term Day | Period KH KF 1 2 3 4 5 6 7 8 9 10 11 12 EA Support | Provided A B C D E F G H K P Q R Tota | al SPED Total SP | ED w/o P ESI | L/ESD Re | medy Tota | d Class Rationa |
|--------------------------------------------------------------------------------|--------------------------------------|------------------|----------------------------------------------------|---------------------------------------|------------------|--------------|----------|-----------|-----------------|
| SSESSMENT OF CORE COMPETENCIES (001), TERM COMMENT (018), TERM COMMENT 7 (001) | Eyob, Yiri S1070648                  | 3 FY             | 0 0 0 0 0 0 0 0 24 0 0 0 0 N                       | 0 0 0 0 0 0 2 1 0 0 1 0               | 4                | 4            | 1        | 0         | 24 Yes          |
| T (020)                                                                        | Nouta, Miguelangelo S1950220         | 1 FY             | 0 0 6 7 6 0 0 0 0 0 0 0 0 0 N                      | 0 0 0 0 0 0 0 0 0 0 0 0               | 0                | 0            | 0        | 0         | 19 Yes          |
| T (021)                                                                        | Nour, Marion 729630                  | 1 FY             | 0 0 7 5 6 0 0 0 0 0 0 0 0 0 N                      | 0 0 0 0 0 0 0 0 0 0 0 0               | 0                | 0            | 0        | 0         | 18 Yes          |
| T (023)                                                                        | Mboho, Tos 729569                    | 1 FY             | 0 0 0 0 0 5 6 8 0 0 0 0 0 0 N                      | 0 0 0 1 0 0 1 0 0 0 0 2               | 4                | 4            | 1        | 0         | 19 Yes          |
| 「 (024)                                                                        | Pereiraignaciozuppo, Minghe S1940717 | 1 FY             | 0 0 0 0 0 5 12 7 0 0 0 0 0 N                       | 0 0 0 0 0 0 1 0 0 0 3 0               | 4                | 4            | 1        | 0         | 24 Yes          |
| T (009)                                                                        | Molinari, Donhatphong 738752         | 1 FY             | 0 0 0 0 19 0 0 0 0 0 0 0 0 0 N                     | 000000100001                          | 2                | 2            | 3        | 0         | 19 Yes          |
| (007)                                                                          | Ghasemietabasi, Zate 542931          | 1 FY             | 0 0 0 19 0 0 0 0 0 0 0 0 0 0 N                     | 0 0 0 1 0 0 1 1 0 0 0 0               | 3                | 3            | 1        | 0         | 19 Yes          |
| r (004)                                                                        | Doucetwood, Ashmeet 737645           | 1 FY             | 0 0 21 0 0 0 0 0 0 0 0 0 0 N                       | 0 0 0 0 0 0 0 0 0 0 0                 | 0                | 0            | 1        | 0         | 21 Yes          |
| T (008)                                                                        | Forson, Sogand S1071637              | 1 FY             | 0 0 0 7 10 0 0 0 0 0 0 0 0 0 N                     | 0 0 0 0 0 0 2 0 0 0 1 0               | 3                | 3            | 0        | 0         | 17 Yes          |
| (011)                                                                          | Vilus, Easa S1070906                 | 1 FY             | 0 0 0 0 6 15 0 0 0 0 0 0 0 0 N                     | 0 0 0 1 0 0 1 0 0 0 0 1               | 3                | 3            | 0        | 0         | 21 Yes          |
| (006)                                                                          | Watanabewong, Delong 742688          | 1 FY             | 0 0 0 18 0 0 0 0 0 0 0 0 0 0 N                     | 0 0 0 0 0 1 0 1 0 0 0 0               | 2                | 2            | 2        | 0         | 18 Yes          |
| (005)                                                                          | Limapaiva, Hannahclaire S1056965     | 1 FY             | 0 0 11 8 0 0 0 0 0 0 0 0 0 0 N                     | 000000100000                          | 1                | 1            | 0        | 0         | 19 Yes          |
| (010)                                                                          | Reddekopp, Shah S1944446             | 1 FY             | 0 0 0 0 11 9 0 0 0 0 0 0 0 0 N                     | 0 0 0 2 0 0 0 0 0 0 0 1               | 3                | 3            | 0        | 0         | 20 Yes          |
| (003)                                                                          | Mankala, Lotes \$1065931             | 1 FY             | 0 5 12 0 0 0 0 0 0 0 0 0 0 N                       | 100000100000                          | 2                | 2            | 4        | 0         | 17 Yes          |
| (001)                                                                          | Garnsey, Manmehar 729610             | 1 FY             | 0 19 0 0 0 0 0 0 0 0 0 0 0 N                       | 0 0 0 0 0 0 0 0 0 0 0                 | 0                | 0            | 0        | 0         | 19 Yes          |
| (002)                                                                          | Bogaards, Ika 738636                 | 1 FY             | 0 18 0 0 0 0 0 0 0 0 0 0 0 0 N                     | 000000100000                          | 1                | 1            | 0        | 0         | 18 Yes          |

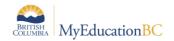

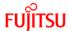

## 6.0 Display Active Remedy Field on Student Top Tab

A field *Active Remedy* can be seen while viewing a list of students at your school. It can be helpful for District and School Users to identify the students who have an active remedy program attached to them.

The Active Remedy field is available to be added to a Field Set in any district or school view.

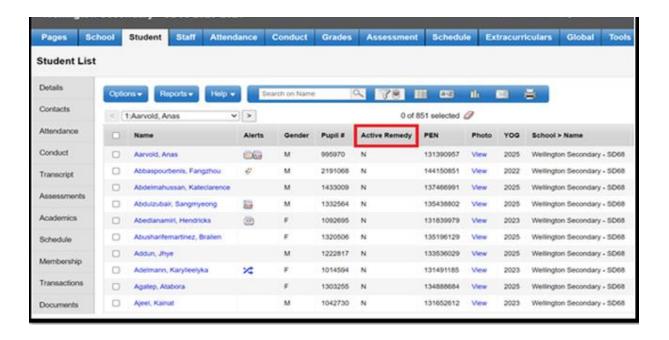

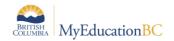

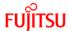

## 7.0 Remedy Procedure to Update Active Remedy Field

This procedure is designed to update the Active Remedy Field in district and school view against each student who has currently active remedy program attached to them based on the Remedy program start and end date.

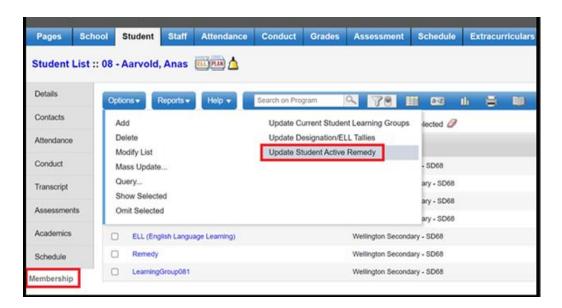

- 1. District/School View > Student Top Tab
- 2. Select "Membership" side tab
- Click "Programs" sub side tab
- 4. Click "Options"
- 5. Click "Update Student Active Remedy"
- 6. Click "Run"

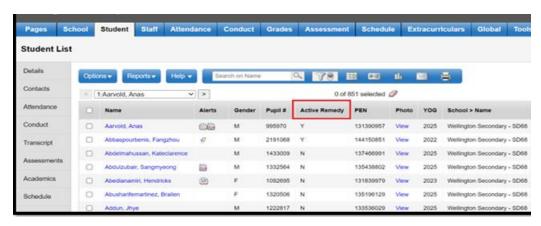

The Active Remedy field is updated successfully.

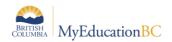

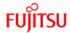

## 7.1 Procedure Output

Once the student active Remedy Procedure runs successfully, it will generate the following output with the details.

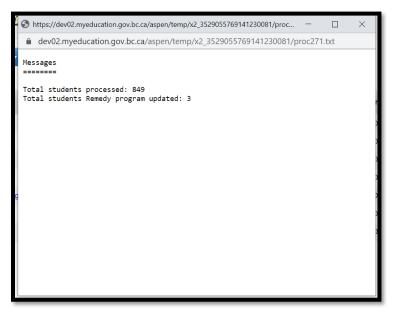

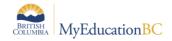

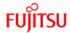

## 8.0 District and School Remedy Filter

Active Remedy filter has been introduced at District and School View which is checked and search based on "Primary Active Students" by default, which means it will filter Active Remedy value as "Y" on "Primary Active Students" by default.

If the user will deselects the active remedy checkbox the filter will display Active Remedy value as "N" and the user can also change the "search based on" value from the dropdown

- 1. District/School View > Student Top Tab
- 2. Select filter "Active Remedy = ?" from the filter list
- 3. Click "Submit"

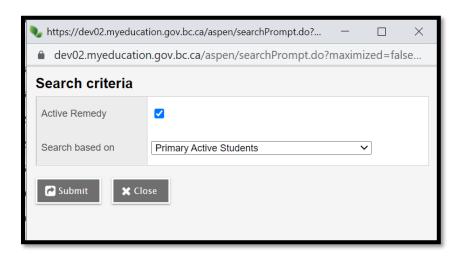

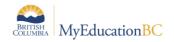

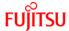

## 9.0 Update Inclusion for Remedy Students Procedure

The **Update Inclusion for Remedy Students** is a newly built procedure which will help school and build view users to mark "Is inclusion section" against each course request for a student.

This procedure is available in school and build view.

The following criteria will be used to mark "Is Inclusion Section" checkbox against each course request in school and build view.

- Student Enrollment Status must be Active or Active No Primary
- Remedy Program must be attached to a student and have start and end dates which fall within the corresponding School Year context.
- Student must have course requests for current or build year.
- Course Request (School and Build year) must lie between the start and end date of a remedy program.

#### NOTES:

- 1. The procedure will **NOT** uncheck the *Is Inclusion Section* if the Remedy Program is End Dated and the procedure is re-run.
- 2. The procedure must be run prior to scheduling students into course sections.

#### 9.1 Update Inclusion for Remedy Students - School View

The Update inclusion procedure can be ran from the **School** View > **Schedule** Top Tab > **Master** Side Tab

- 1. Click Options
- 2. Select Update Inclusion for Remedy Students

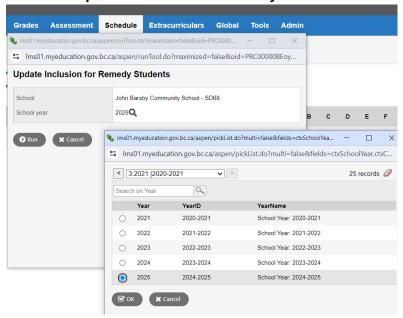

- 3. Select the School Year
- 4. Click "Run"

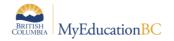

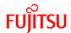

| Field       | Description                                                                                                    |
|-------------|----------------------------------------------------------------------------------------------------|
| School(s)   | School View: Auto populate with the school name who is running this procedure                                          |
| School Year | Current Year: The user needs to select one of this option. The procedure will run as per the selected school year      |
|             | <b>Build Year:</b> The user needs to select one of this option. The procedure will run as per the selected school year |

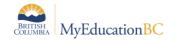

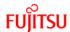

## 10.0 Update Inclusion for Remedy Students - Output Log

Once the Build/School view user runs the procedure, the output log will display as a .csv file with the details.

- 1. School View > Schedule Top Tab > Master Side tab
- 2. Click Options
- 3. Select Update Inclusion for Remedy Students
- 4. Click Run

```
Messages
=======

Selected School:John Barsby Community School - SD68
Total inclusion records updated to 'Y' for following School Year: 2024-2025:1
```

**Note:** Output log will display student name, count and course sections where inclusion gets updated after the procedure is run.

### 10.1 View Update Inclusion for Remedy Students

Once the procedure runs successfully in school view it is reflected in the course request section of the student

- 1. School View > Student TT
- 2. Request ST
- 3. Verify "Inclusion?" column is set to "Y"

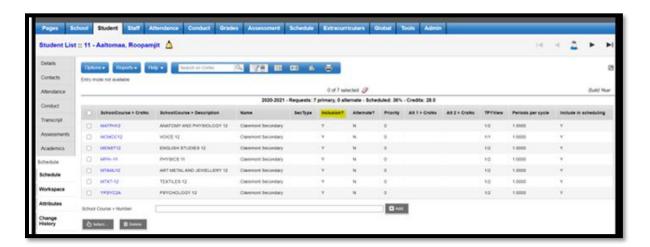

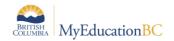

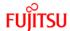

## 11.0 Update Inclusion for Remedy Students - Build View

The Update inclusion procedure is run from the **Build** View > **Global** Top Tab > **Requests** Side Tab

- 1. Click Options
- 2. Select Update Inclusion for Remedy Students

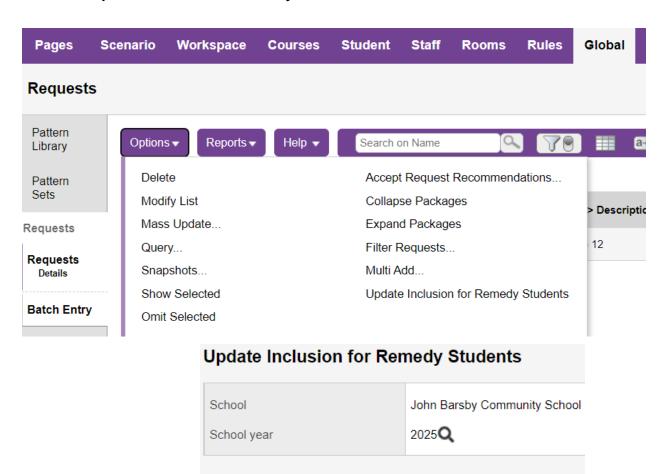

**X** Cancel

3. Select the School Year

Run

4. Click "Run"

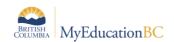

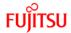

# 11.1 View Update Inclusion for Remedy Students

Once the procedure runs successfully in build view, it is reflected in multiple course request sections of the application.

- 1. Build View > Global TT
- 2. Request ST
- 3. Verify "Inclusion?" column is set to "Y"

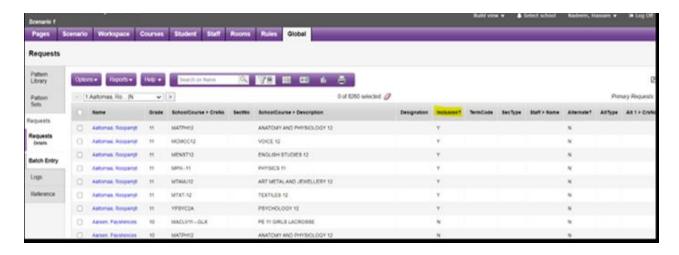